FASE 1

# CORRECTORES|CORRECTORS Avaluació DIGITAL (AvaL)

Manual d'usuari de l'aplicació informàtica de la prova d'avaluació DIGITAL en línia de quart d'ESO

> **[Accés a l'aplicació] [Validació de dades] [Criteris de correcció]**

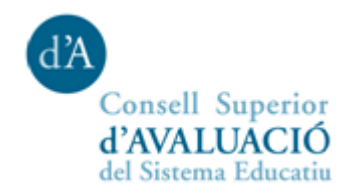

# Índex

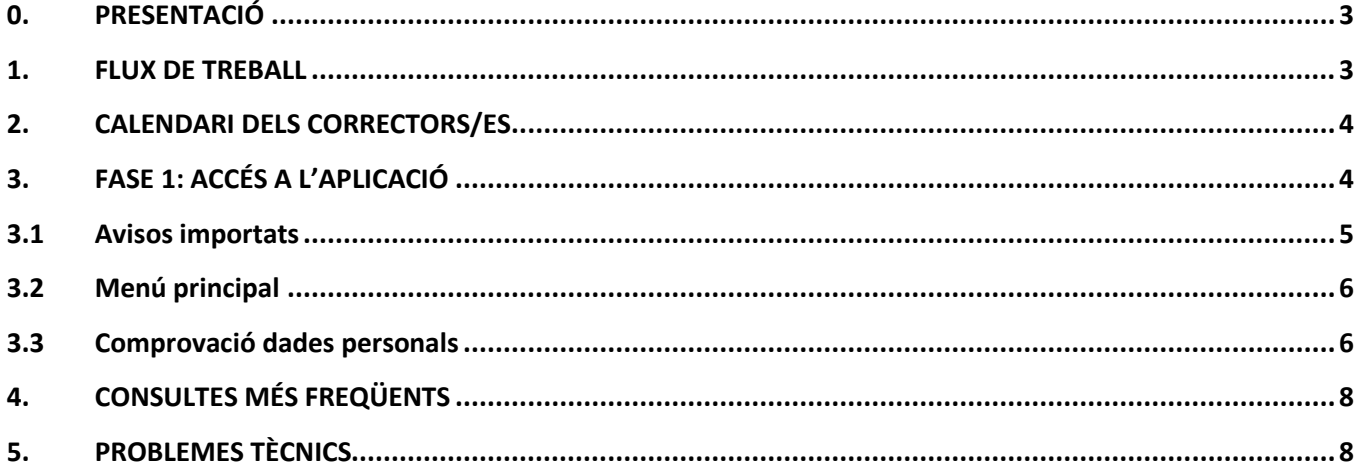

# <span id="page-2-0"></span>**0. PRESENTACIÓ**

Aquest manual conté les instruccions per a l'aplicació informàtica que els correctors i correctores designats heu d'utilitzar per a la correcció de les proves i la gestió del pagament.

Les tasques que els correctors/es designats heu de fer amb el suport d'aquesta aplicació informàtica són:

- **Comprovar el correcte accés a l'aplicació informàtica i que les dades personals siguin correctes**. En el cas dels correctors de centres privats, heu d'afegir les dades bancàries per al pagament de minutes.
- Baixar el manual de l'aplicació informàtica i els **criteris de correcció** de les proves.
- **Correcció de la part oberta de les proves**, mitjançant una aplicació web que incorpora ajudes i funcionalitats que faciliten la tasca de correcció i milloren la productivitat.
- **Procedir a l'acceptació administrativa de l'encàrrec i validació del número de quaderns assignats.** Per simplificar els tràmits administratius i accelerar el cobrament de minutes en aquesta edició es farà l'acceptació i validació en la mateixa aplicació informàtica.

**IMPORTANT: Trobareu informació addicional a l'adreça <http://consaval.cat/correctorsA4Sd>**

## <span id="page-2-1"></span>**1. FLUX DE TREBALL**

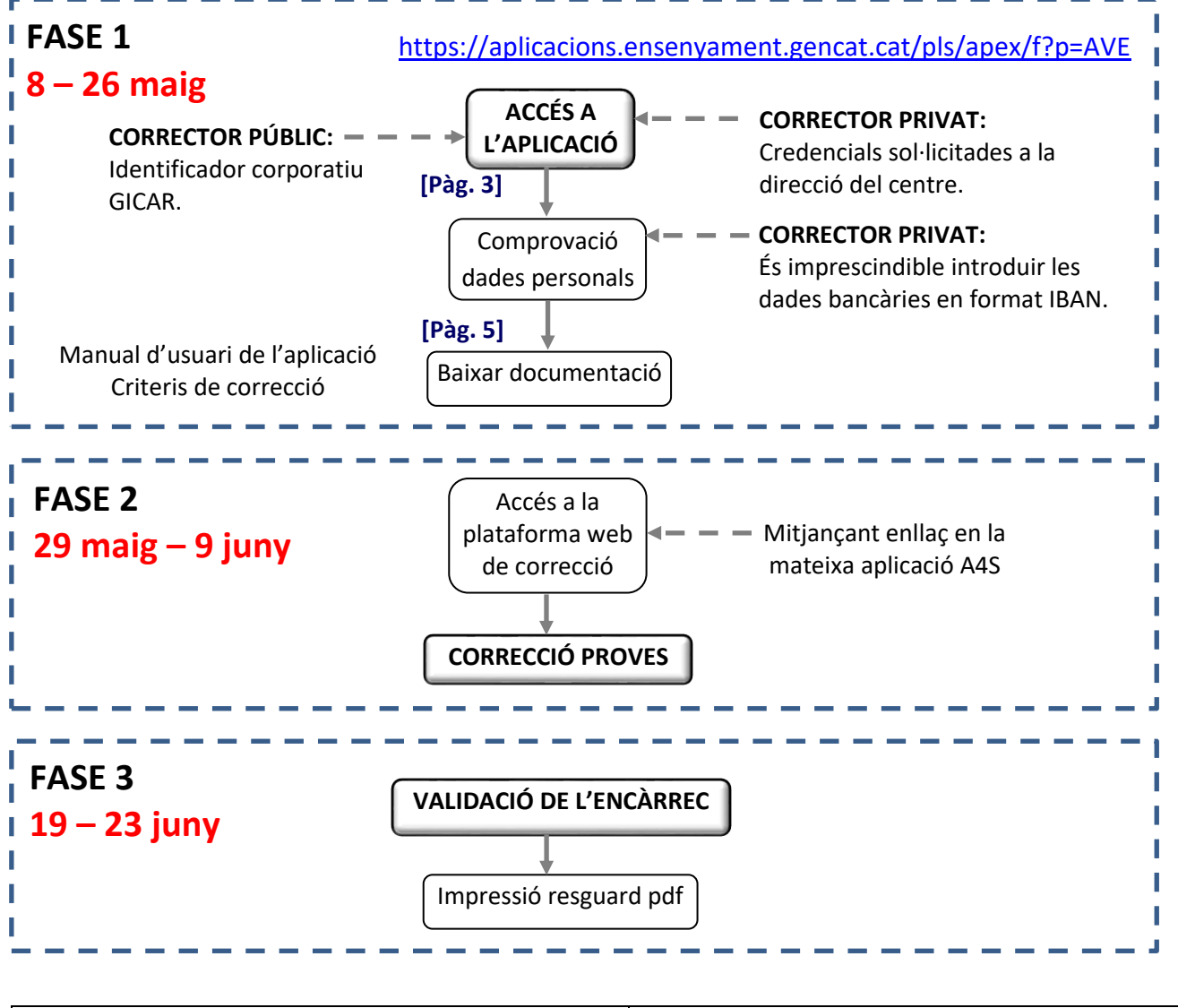

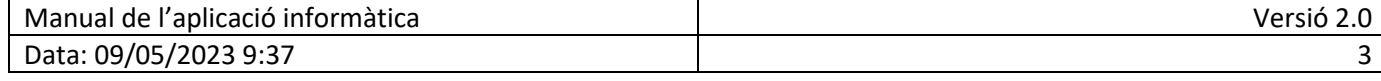

## <span id="page-3-0"></span>**2. CALENDARI DELS CORRECTORS/ES**

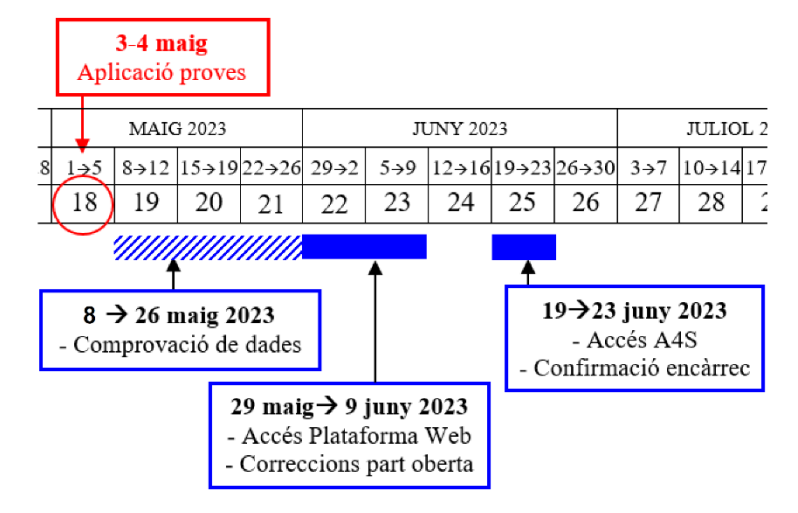

# <span id="page-3-1"></span>**3. FASE 1: ACCÉS A L'APLICACIÓ**

Aquesta primera fase s'obre després de l'aplicació de les proves, el **8 de maig de 2023.** L'objectiu d'aquesta fase és:

- **Comprovar el correcte accés a l'aplicació informàtica.** És important assegurar que les vostres credencials són vàlides i solucionar qualsevol incidències abans de la fase 2 de correcció.
- **Comprovar que les dades personals siguin correctes**. En el cas dels correctors de centres privats, heu d'afegir les dades bancàries per al pagament de minutes.
- **Baixar els criteris de correcció** de la competència que haureu de corregir.

#### Per poder accedir a l'aplicació, heu d'anar a l'adreça:

<https://aplicacions.ensenyament.gencat.cat/pls/apex/f?p=AVE>

Introduïu el vostre identificador d'usuari i la contrasenya que utilitzeu per al directori corporatiu GICAR (ATRI).

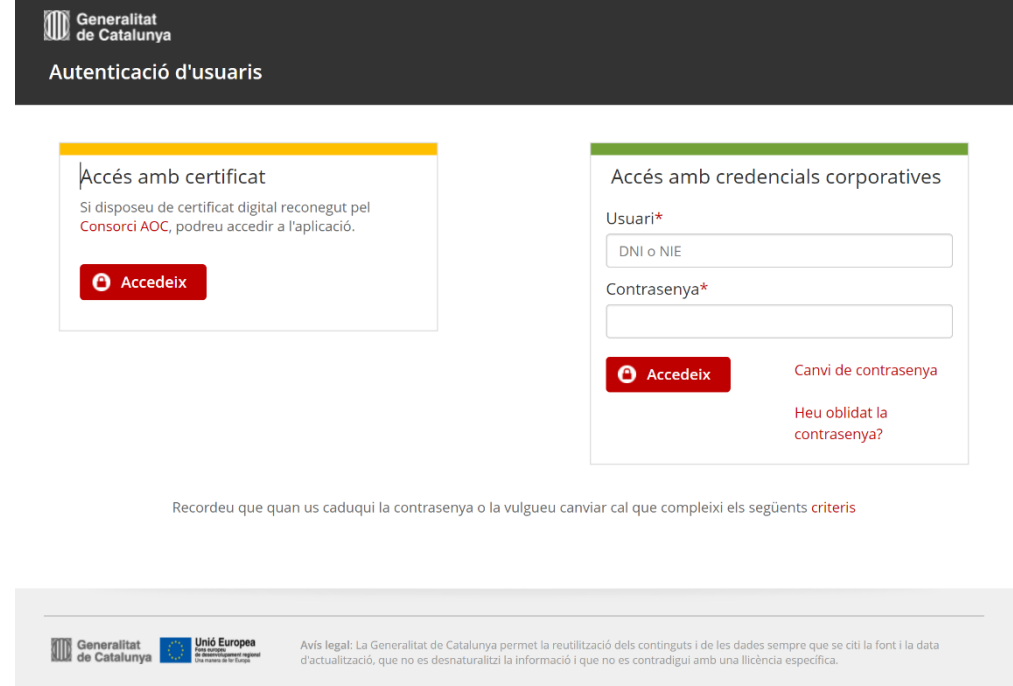

**IMPORTANT: Els correctors de centres privats han de demanar les seves claus d'accés a la direcció del seu centre, que les tramitarà mitjançant l'aplicació GUAC (Gestió d'usuaris d'altres centres).**

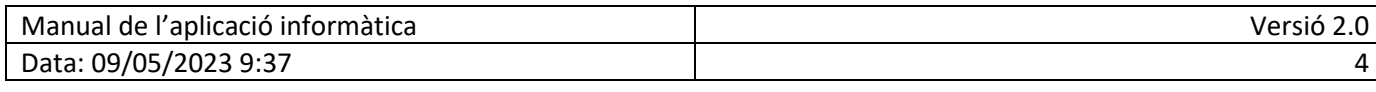

### <span id="page-4-0"></span>**3.1 Avisos importats**

A la pantalla d'**avisos importants** es troben les informacions d'última hora. Aquí trobareu la documentació necessària i podeu baixar els **criteris de correcció.** Llegiu-los atentament.

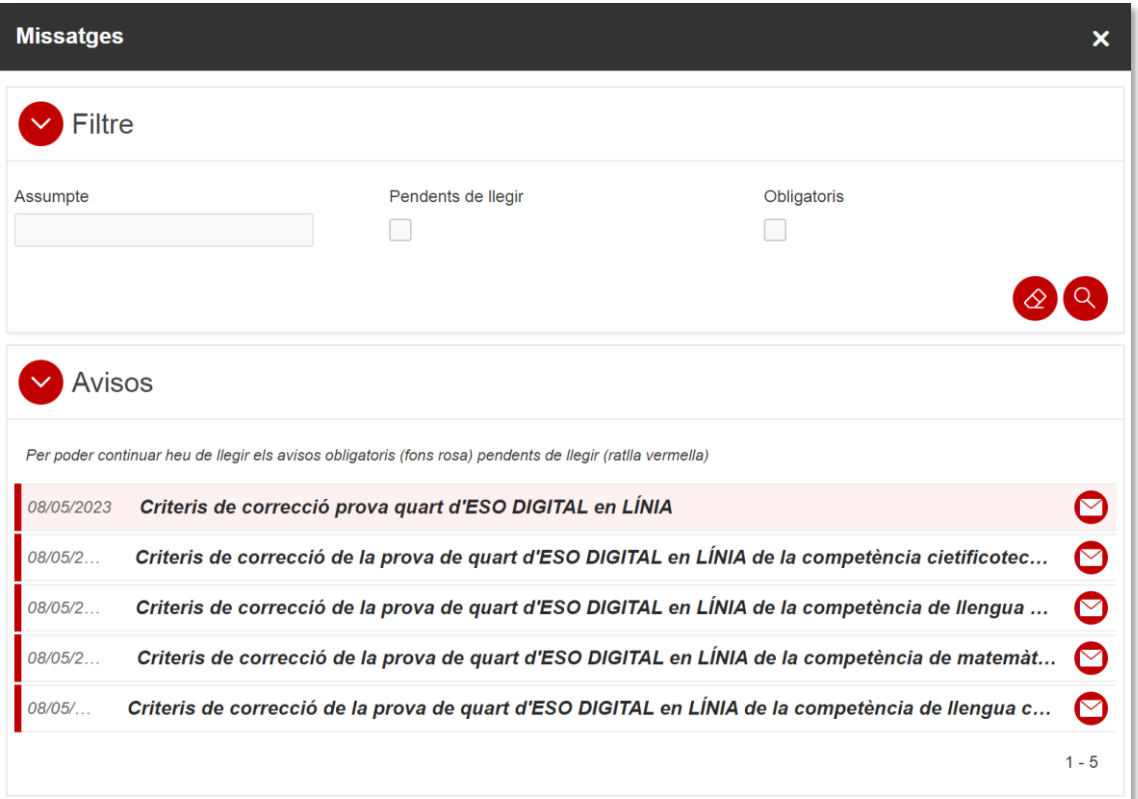

Al clicar en cada missatge s'obre el seu contingut:

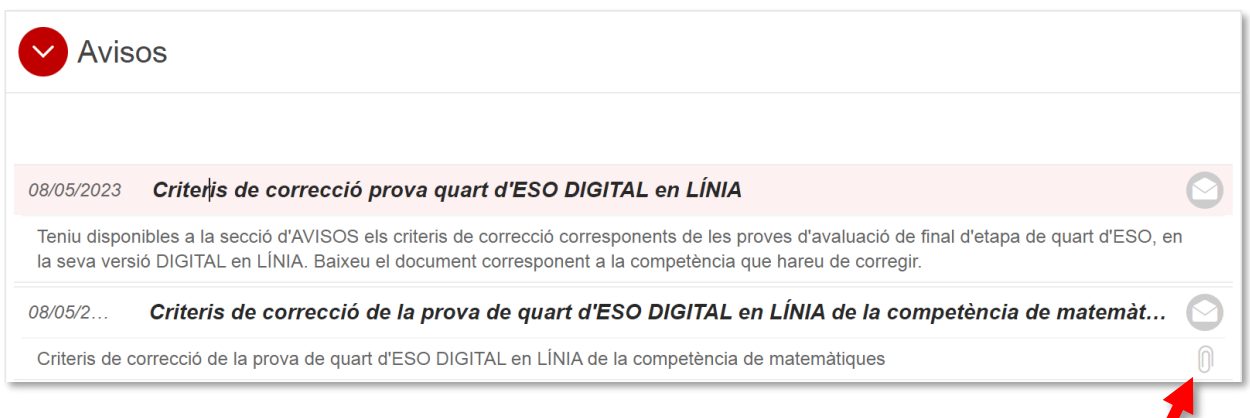

En el cas de missatge amb arxius associats, per exemple el document de criteris de correcció, **cal clicar en la icona del clip** per poder-lo baixar.

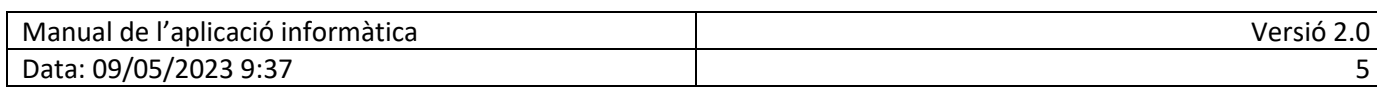

### <span id="page-5-0"></span>**3.2 Menú principal**

El menú principal té només una opció en aquesta primera fase: Les dades dels correctors/es.

(Podreu tornar a accedir en qualsevol moment als avisos i als documents clicant la icona del sobre.)

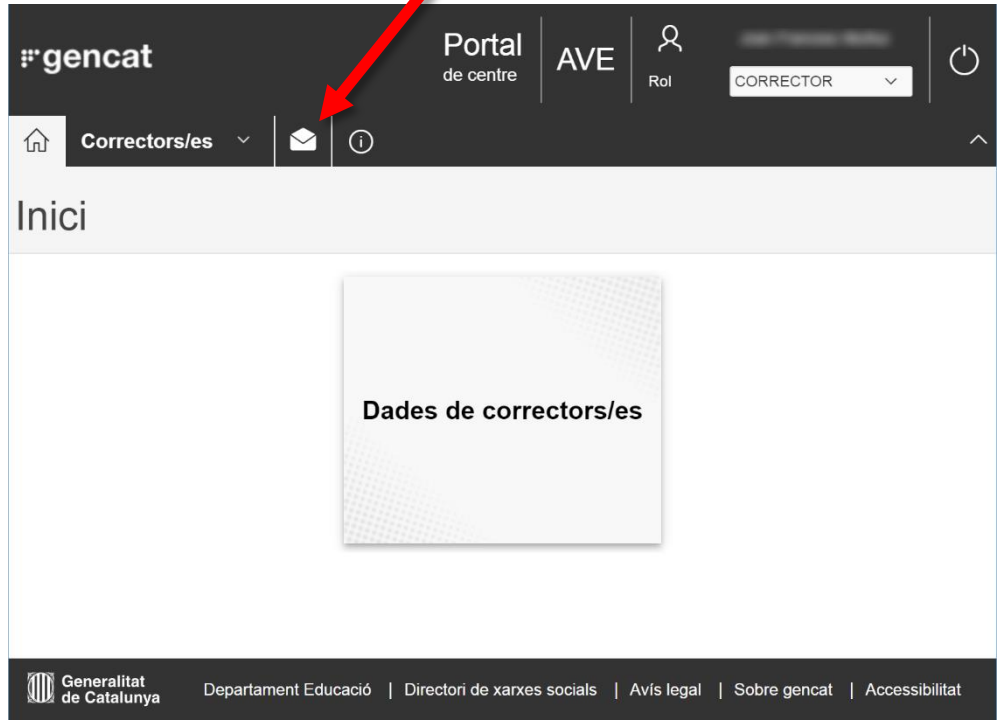

### <span id="page-5-1"></span>**3.3 Comprovació dades personals**

Clicant l'opció de "Dades de correctors/es" apareix la pantalla següent, on s'ha de marcar la icona d'edició:

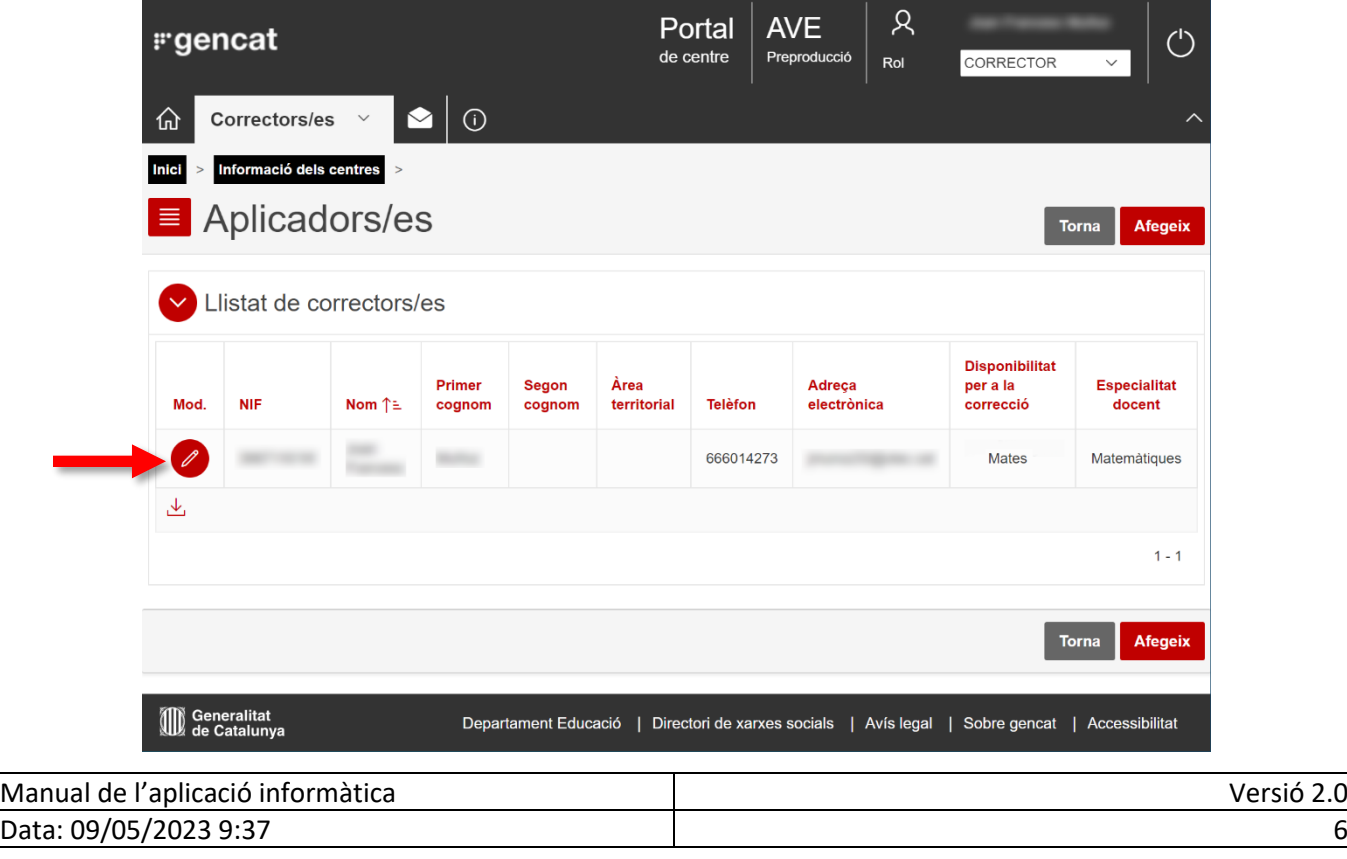

D'aquesta manera s'accedeix a la pantalla de detall del corrector. Cal comprovar que totes les dades personals siguin correctes. En especial és molt important tenir en compte els aspectes següents:

- **Adreça de correu electrònic**. Cal comprovar l'adreça de correu electrònic ja que és el mitjà per rebre les diferents comunicacions del Consell.
- **Dades bancàries**. Només aquells correctors/es provinents de centres d'altres titularitats tindran habilitades les caselles de les dades bancàries. Cal introduir el **codi bancari internacional IBAN** que consta de 4 caràcters inicials (el codi de país ES més dos dígits de control) i a continuació els 20 dígits del compte corrent. Exemple: ES2114650100722030876293 (S'ha d'introduir tot junt, sense espais)

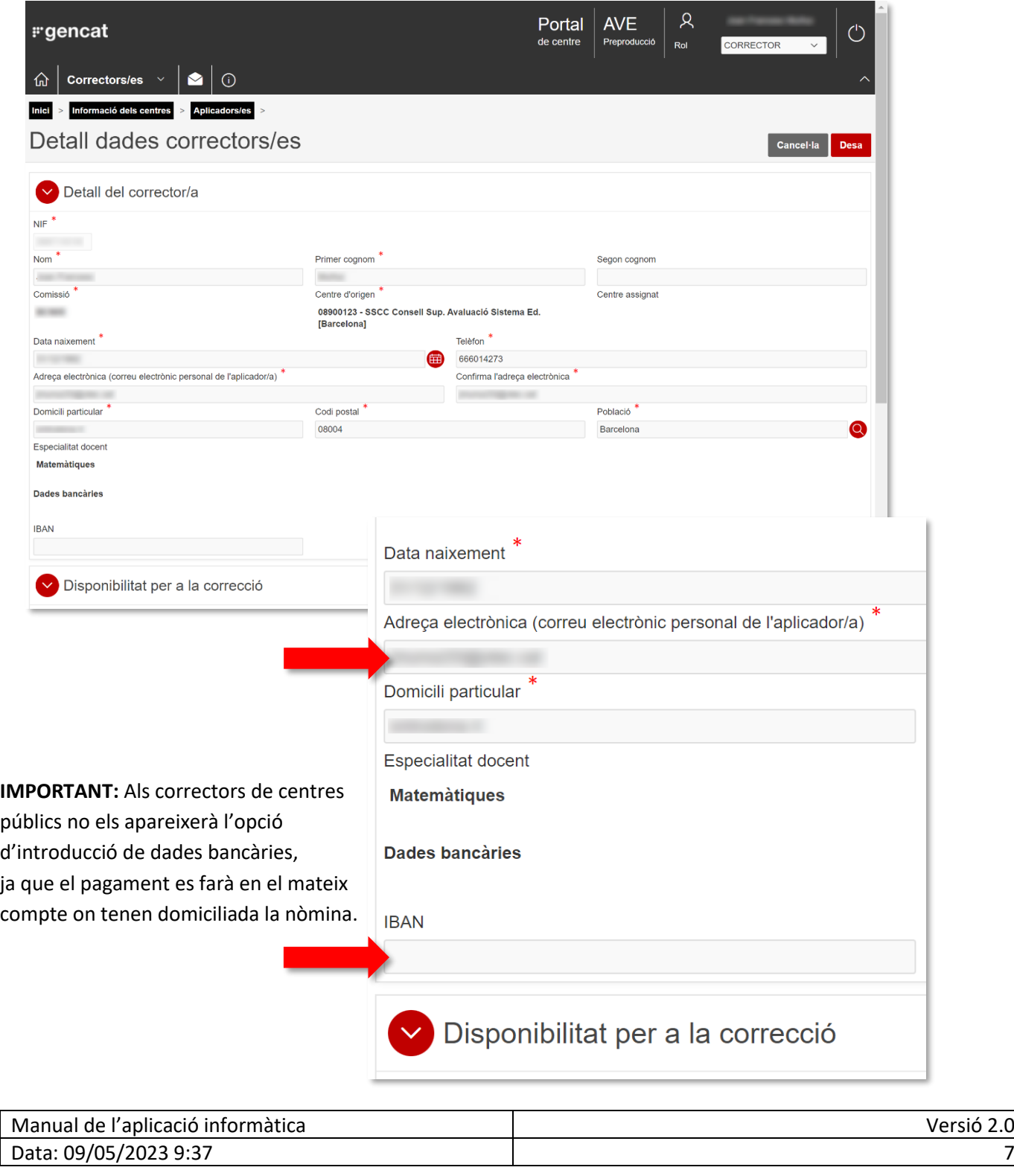

# <span id="page-7-0"></span>**4. CONSULTES MÉS FREQÜENTS**

**Consulta**: No he vist en aquest document informació sobre la plataforma de correcció ni la gestió administrativa de l'encàrrec.

**Resposta**: Aquest manual correspon a la Fase 1. Per la part que pertoca a la plataforma de correcció (Fase 2) i a la gestió administrativa (Fase 3) rebreu informació addicional.

#### **Consulta**: Sóc corrector públic i no he rebut la meva clau d'accés.

**Resposta**: Els correctors públics poden accedir a l'aplicació amb les seves credencials corporatives GICAR (ATRI, correu PIM, S@RCAT).

#### **Consulta**: Sóc corrector privat i no disposo de clau d'accés.

**Resposta**: El correctors privats que no tinguin clau d'accés per a les aplicacions del Departament d'Ensenyament l'han de demanar a la direcció del seu centre, que farà la gestió mitjançant l'aplicació GUAC (Gestió d'usuaris d'altres centres).

#### **Consulta**: En introduir l'adreça de l'aplicació surt un missatge estrany i no em deixa entrar.

**Resposta**: En entrar a la pàgina de l'aplicació, en alguns navegadors surt un missatge d'advertiment que informa que es tracta d'un lloc sense certificat de seguretat. Només cal acceptar el contingut d'aquest advertiment per entrar a l'aplicació.

### <span id="page-7-1"></span>**5. PROBLEMES TÈCNICS**

Per a consultes sobre l'accés a l'aplicació informàtica, problemes tècnics o de les llistes d'alumnat us podeu adreçar al **Servei d'Atenció a l'Usuari**, a l'adreça de correu [sau.tic@pautic.gencat.cat](mailto:sau.tic@pautic.gencat.cat) o bé al telèfon **900 82 82 82**

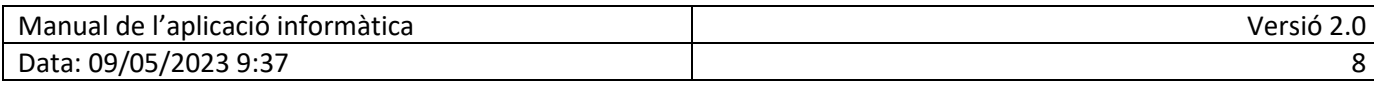